# St. Landry Parish

# **SBLC Guide**

September 8, 2022

# Contents

| Getting Started                                    | 2 |
|----------------------------------------------------|---|
| Overview                                           | 2 |
| How to Create a SBLC Referral                      | 3 |
| Add a Meeting to an SBLC Referral                  | 4 |
| Add an Intervention                                | 4 |
| Uploading Documents to the Document Archive System | 5 |
| Adding to the Student's Log                        | 6 |
| Reports                                            | 7 |
| Court Report                                       | 7 |
| SBLC Referral List                                 | 8 |
| Student Intervention List                          | 9 |
| RTI Tier Count Report                              | 9 |

## **Getting Started**

- 1. On the left navigation screen, select **SBLC**, then under **Entry**, select **SBLC/RTI Editor**.
  - Or using "Search" magnifying icon, search for SBLC/RTI, then click on the favorite icon.
- 2. A setup box will be displayed. Select the **Year**, **District**, and **School**.
  - **Note** for District Level Staff: Selecting **School** "700" will mean the user is able to select any student from any school site.
- 3. Click the **OK** button to bring up the **SBLC/RTI Editor** screen.

## Overview

- 1. **Find**: Located at the bottom right of the screen, this will bring up a pick list of students. Click on the student's name.
- 2. **Demographics**: Review data on the student. The **Gear** icon is available to review details of student.
- 3. If a student has a file in the **Doc Archive** for any referral, there will be a paperclip icon next to the student's name.

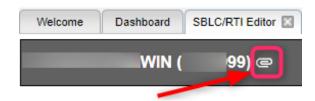

- 4. Referrals Section: On the bottom half of the screen will be the referrals associated with the student.
  - a. Clicking on the row will route you to the referral.
  - b. Clicking on the count of Intervention(s) associated with the referral will give you interventions.
  - c. Clicking on the paper clip icon will give you the documents stored with the referral.
- 5. Set the SBLC Default Letter (for later when we have SBLC Letters in place)
  - a. On the **SBLC/RTI Editor** screen, click the **Action** button at the top right of the window.
  - b. Select Letters.
  - c. Click in the letter selection field. Select the desired letter to be the default when clicking "Print Letters" button at bottom of the SBLC screen.

#### 6. SBLC Button

- a. The SBLC button will turn a color:
  - i. Red if there is a SBLC referral
  - ii. Yellow if a Tier 2 Intervention
  - iii. Purple if a Tier 3 Intervention
- b. The appearance of the SBLC button details is split to show SBLC referrals on top, RTI referrals on bottom, like the SBLC screen.
- c. Both screens show referral information and a count of Interventions associated with the referral.
- d. Click the Intervention count to see the Intervention(s) associated with the count.
- e. Click the paperclip icon to see any file in the Document Archive associated with the referral.

## How to Create a SBLC Referral

- 1. To start a SBLC Referral, find the student, then click on the **Referral** tab.
  - a. Click the New Referral button.
  - b. Click Ok for SBLC Referral.
  - c. A question, "Do you want to use the last saved team members for this new referral?" will be presented.
    - "No" may be a good choice as the composition of each team is probably different from student to student.
- 2. **Red Fields**: Must be filled in with information. We are going to put in just the information needed.
  - a. Referral Date: Date of referral
  - b. Referred by Position: Select best fit
  - Referred by Name: Pick list starts with Student, Mother, Father, Guardian. Buttons described below:
    - i. **STU**: Student, Mother, Father, Guardian
    - ii. TCH: Teachers at school
    - iii. ADM: Administrators at school
    - iv. **BUS**: Bus Drivers
    - v. **Sch**: All staff at school
    - vi. **DIST**: District level staff
    - vii. **SUB**: No subs to pick from. Do not use.
  - d. Referral Reason 1: Select the best fit
    - viii. You can use Referral Reason 2, 3, if needed.
  - e. Parent Contact Date / Method: Enter date of contact of parent and manner of contact.
  - f. Next Meeting Date / Next Meeting Time: Enter next meeting date and time.
  - g. **SBLC / RTI Decision Decision Date**: When the referral is complete, enter final decision information here.
  - h. **DEWS / Staff Referral Reasons and Interventions Assigned**: Write a short description of the referral details.
  - Team Assigned: Click to pick team members assigned to this referral. Same as above for buttons.
    - i. You may find the "SCH" button best.
  - d. **Completion Date**: When the referral is complete, enter date here.
  - j. **Final Result**: When the SBLC referral is complete, enter final result information here.
- 3. **Save**: Click to store the referral.
  - a. On the first save of the referral, you will be asked "Do you want to email participants?". This will send meeting information to the team members.
- 4. **Print**: Click to print the referral. Any meetings added to the referral will print also.
- 5. **Printing Letters**: (for later when sblc letters are setup)
  - a. To print the default letter (set earlier), click the **Print Letters** button.
  - b. To print a different letter, click the **ACTION** button in the upper right, then select **Letters**.

- c. Click in the **Letter** field. A pick list of letters will appear. Select the desired letter.
- d. Click the **OK** button to get a print preview of the letter.

## Add a Meeting to an SBLC Referral

## 1. From the Demographics tab:

- a. In the middle of the screen, in **SBLC Referral** section, click on the row of the desired referral. You will be brought to the Referral screen.
- b. At the bottom, click on the Meeting tab.

#### 2. From the Referral tab:

- a. At top left, set **Referral Type** to **SBLC Referral**.
- b. In the **Referral** # field, click on the desired referral.
- c. At the bottom, click on the Meeting tab.
- 3. Enter Meeting Date, Time, Meeting Location.
- 4. Enter Participant Position and Participant Position.
  - a. You can add folks by clicking Position, then Participant Name.
  - b. If name is not on listing, close staff pick list and start typing in the participant field.
- 5. Meeting Minutes: Using prompts, enter what was discussed.
- 6. **Decisions**: Enter what was decided to do next.
- 7. **SAVE**: Be sure to click the **Save** button.
- 8. **PRINT**: Click to print the referral and the meeting associated with it.

## Add an Intervention

- 1. From the **Referral** of the student, at the bottom, click on **Intervention** tab.
- 2. In the center of the screen, tap the "**New**" button. The intervention detail fields at the bottom will go from gray to black, ready for entry.
  - a. Tier: Select Tier level.
  - b. Category: Select Category
  - c. Intervention: Select Intervention
  - d. **Instructor**: Select the primary staff member carrying out the Intervention
  - e. Comment: If entering a Tier 2b intervention, note "2b" here.
  - f. Start Date: Enter the planned begin date
  - g. **End Date**: <u>When the Intervention is changed or ended</u>, enter the end date of the intervention. Do not post a future date here. <u>Leave blank until the Intervention is changed or ended</u>.
  - h. **Days:** Enter planned days of Intervention. Don't stress over exact day of the week. If three times a week, just select 3 days.
  - Mins: Enter number of planned minutes to work on intervention of student.
- 3. **Save:** Click to **Save** the Intervention. A row will be created on screen.

- 4. Editing an Intervention: Highlight the row, then edit fields at bottom. Click SAVE to update.
  - a. **Results:** At end of Intervention, select the best fit result.
  - b. Result Action: As a result of this intervention, select best fit for what happens next.
  - c. Decision Date: Enter the date of the Result Action decision.

## Uploading Documents to the Document Archive System

- 1. Scan the document
  - Scan as a pdf to a desired location on the computer or network.
- 2. In the SBLC / RTI Editor, find the student, then go to the SBLC referral of the student.
- 3. In the upper right, click Action, then Doc Archive, then SBLC.
- 4. Click on either the "Referral Meeting Documents" or "Intervention documents" folder.
- 5. Click the **Upload** button.
- 6. Click lick the "Choose Files" button. Browse to the file to be uploaded, then select it.

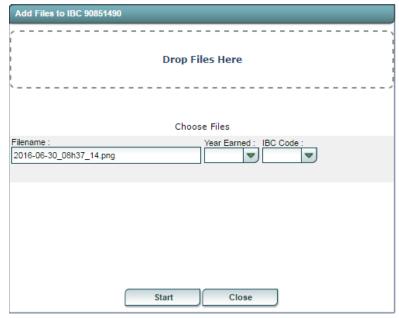

- 7. Click the **Start** button to upload the file(s) to Document Archive. A green check button will appear when complete.
- 8. In the future, when a student has a Document Archive item stored, you can quickly access it by clicking on the **paperclip icon** next to the student's name at the top.

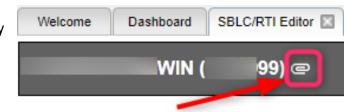

# Adding to the Student's Log

- 1. Find the student in either the SBLC system or Student Master.
- 2. Click on the "Log" tab.
- 3. Enter the password, "major".
- 4. Click the "New" button at the lower center.
- 5. Enter the note about the student.
- 6. Click the "Save" button. A row will be created showing time/date stamp, user, and information.
- 7. Need to edit? Click on the row. A box will appear to make the edit.
- 8. Need to delete? Click the red delete cell ( red "D" cell at far right )
- 9. Need to print? Click the "Print" button at the bottom center.

## Reports

## **Court Report**

The "Court Report" is a handy report to have when needing a summary report of the student, including grades, attendance, discipline, RTI referrals, SBLC referrals, Contact Logs, etc...

- 1. Find the student in SBLC.
- 2. Click Action / Court Report.
- 3. Select desired items to report, including SBLC and RTI Referrals.
- 4. Click Print.

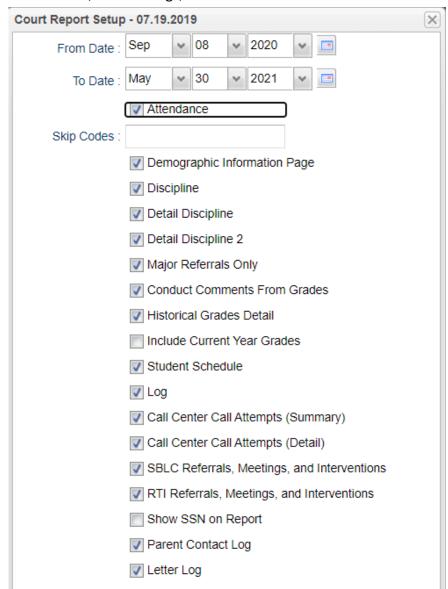

## **SBLC Referral List**

This program creates a list of students with SBLC (School Level Building Committee) referrals.

- 1. On the left navigation panel, select **SBLC > List > SBLC Referral List**.
- 2. Setup Box Options
  - **Year**: Defaults to the current year. A prior year may be accessed by clicking in the field and making the appropriate selection from the drop-down list.
  - District: Default value is based on the user's security settings. It will be limited to their district only.
  - **School**: Default value is based on the user's security settings. If the user is assigned to a school, the school default value will be their school site code.
  - Grade: Leave blank or select all to include all grade levels. Otherwise, choose the desired grade.
  - **Gender**: Leave blank or select all to include both genders. Otherwise, choose the desired gender.
  - **Ethnic**: Leave blank or select all to include all ethnicities. Otherwise, choose the desired ethnicity.
  - From Date and To Date: A set of dates that limits the selection of records for the report to a beginning date (from) and an ending date (to) range.

#### 3. OK: Click to continue

### **Column Headers**

- **Dist**: Student's district of enrollment
- **Sch**: Student's school of enrollment
- **Student Name**: Student's full name
- **SIDNO**: Student's identification number
- **GD**: Student's grade of enrollment
- **Gen**: Student's gender
- **Eth**: Student's race/ethnicity
- Ref #: Student's SBLC referral number
- Ref Date: Student's SBLC referral date
- **Referred by (Position)**: Position of the person referred by
- Referred by (Name): Name of the person referred by
- Referral Reason 1: SBLC referral reason 1
- Referral Reason 2: SBLC referral reason 2
- Referral Reason 3: SBLC referral reason 3
- Parent Contact Date: Parent contact method

- Next Meeting Date: Date of the next meeting
- Decision: Student's RTI referral decision
- Decision Date: Student's RTI referral decision date
- **DEWS/Staff Intervention**: Intervention codes

## **Student Intervention List**

This report creates a simple listing of students enrolled with Intervention details.

- 1. Go to SBCL / Lists / Student Intervention List
- 2. Set the usual Year, School, Grade, As of Date.
- 3. Resulting list is enrolled students with Interventions associated with the student.
- 4. Click on the "Student Count" tab to obtain summary counts by grade, ethnic.

## Note: Teachers see the students with interventions in the Classroom (Gradebook)

- 1. Teacher pulls up a class in the Classroom product.
- 2. Click "Reports" icon on menu bar.
- 3. Select "RTI", then "RTI Student List".
- 4. Students in the class with Interventions and intervention details will be displayed.

## **RTI Tier Count Report**

This report displays number of students per Tier, per category. Click on the count to see students.

- 1. Go to SBLC / Count / RTI Tier Count Report.
- 2. Set for Year, School, As of Date.
- 3. If needed, filter with the Tier, Category fields.
- 4. Results will show counts for the various Tiers / Categories.